Panduan Pengguna Dell Monitor Stand dengan USB 3.0 Dock MKS14

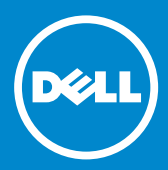

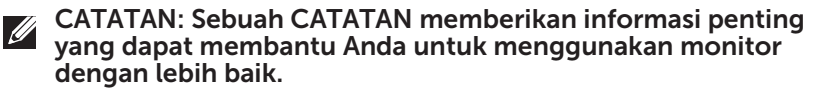

PERHATIAN: Sebuah PERHATIAN mengindikasikan potensi  $\triangle~$  kerusakan terhadap perangkat keras atau kehilangan data jika petunjuk tidak diikuti.

PERINGATAN: Sebuah PERINGATAN mengindikasikan potensi  $\triangle$  kerusakan properti, cidera diri, atau kematian.

© 2013 Dell Inc. Semua hak dilindungi undang-undang. -2015

Informasi dalam dokumen ini bisa berubah tanpa pemberitahuan. Dilarang keras memperbanyak materi ini dengan cara apa pun tanpa persetujuan tertulis dari Dell Inc.

Merek dagang yang digunakan di dalam teks ini: Dell dan logo DELL adalah merek dagang dari Dell Inc. Microsoft dan Windows adalah merek dagang terdaftar atau merek dagang dari Microsoft Corporation di Amerika Serikat dan/atau negara lainnya.

Merek-merek dan nama-nama dagang lain yang digunakan di dalam dokumen ini mengacu pada badan-badan usaha yang menguasai merek-merek dan nama-nama produk mereka.

Dell Inc. menyatakan tidak memiliki kepentingan kepemilikan apa pun di dalam merek dan nama dagang selain yang dimilikinya.

2015 – 8 Rev. A02

# **Daftar Isi**

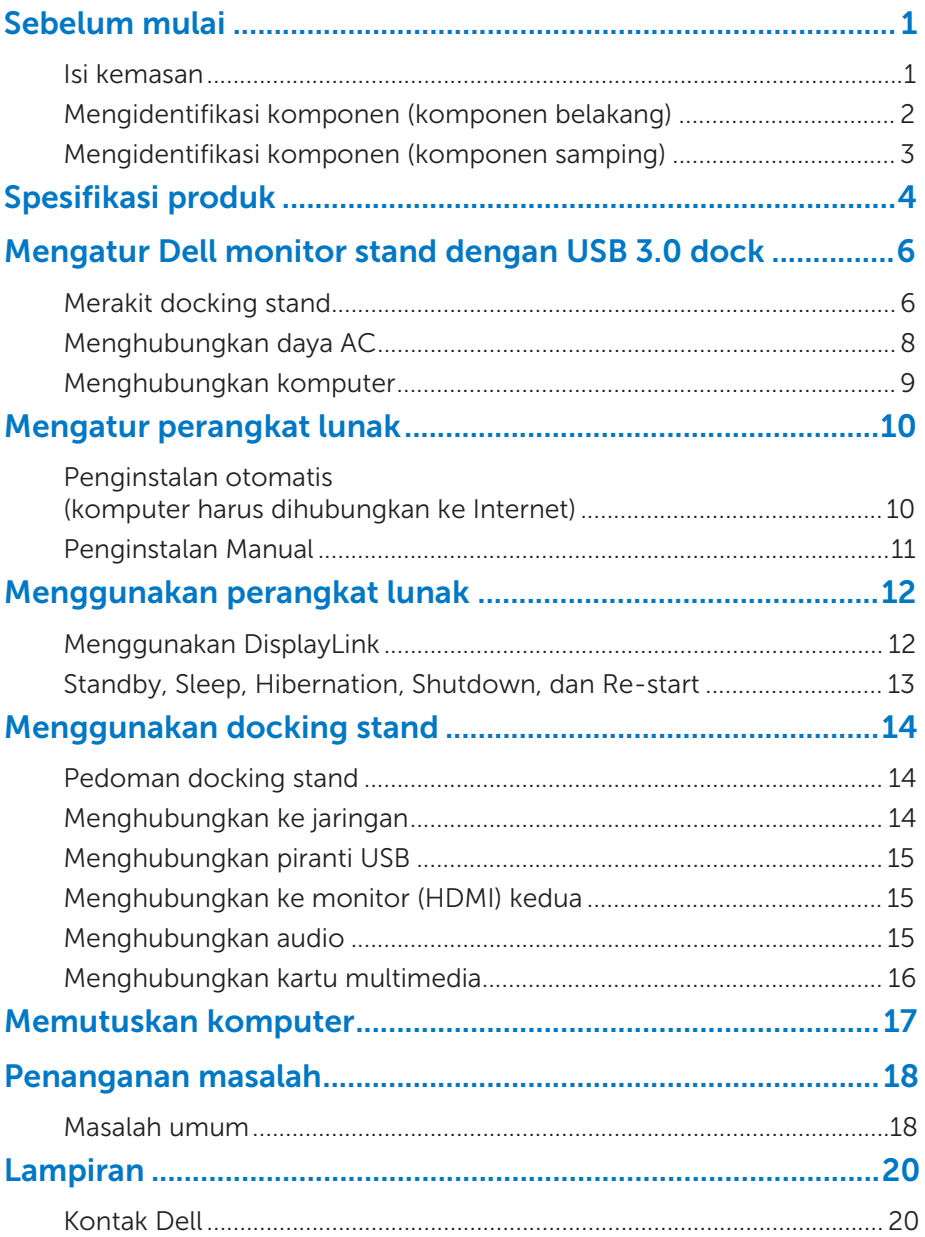

### Sebelum mulai

### Isi kemasan

Docking stand Anda dikirim bersama-sama dengan semua komponen seperti tampak di bawah ini. Pastikan Anda menerima semua komponen tersebut dan **[Contact Dell](#page-22-0)** jika ada yang hilang.

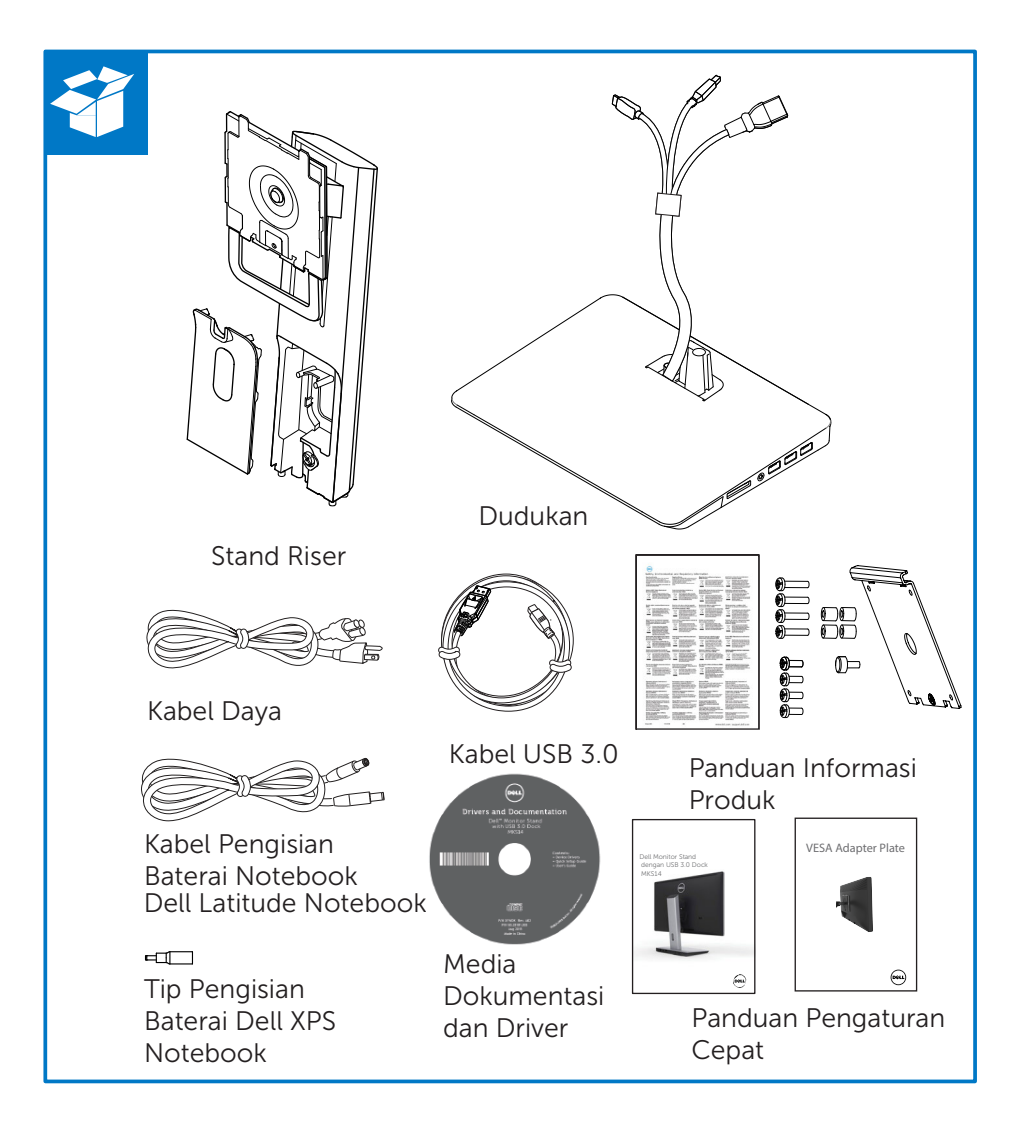

### Mengidentifikasi komponen (komponen belakang)

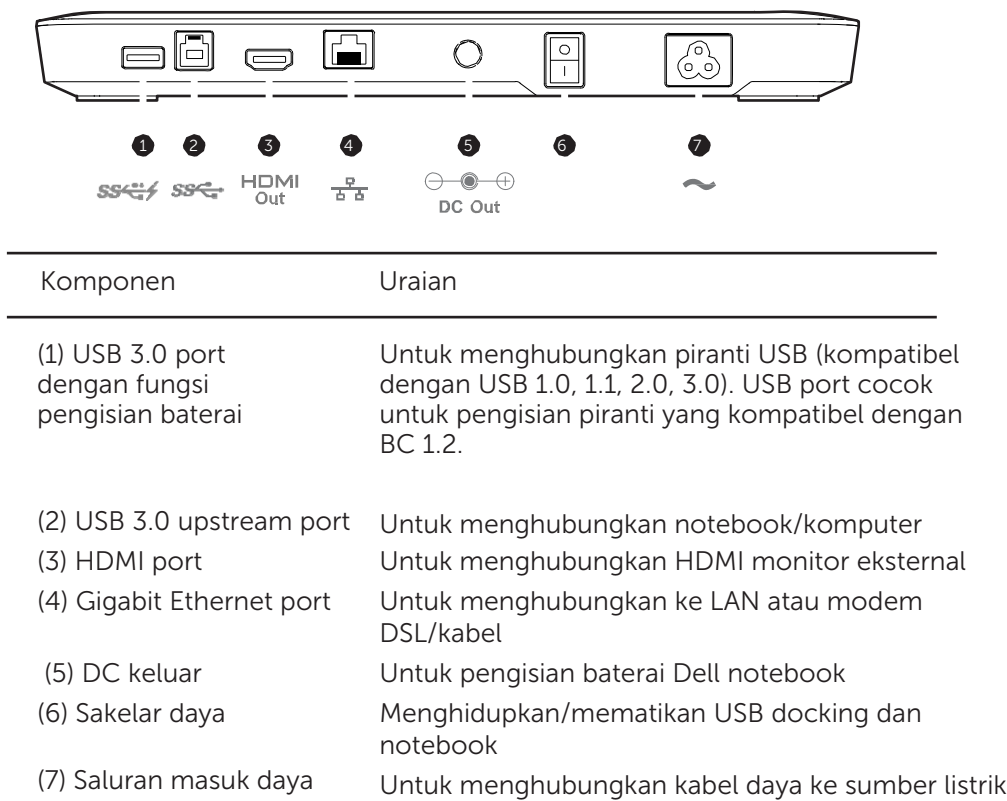

### Mengidentifikasi komponen (komponen samping)

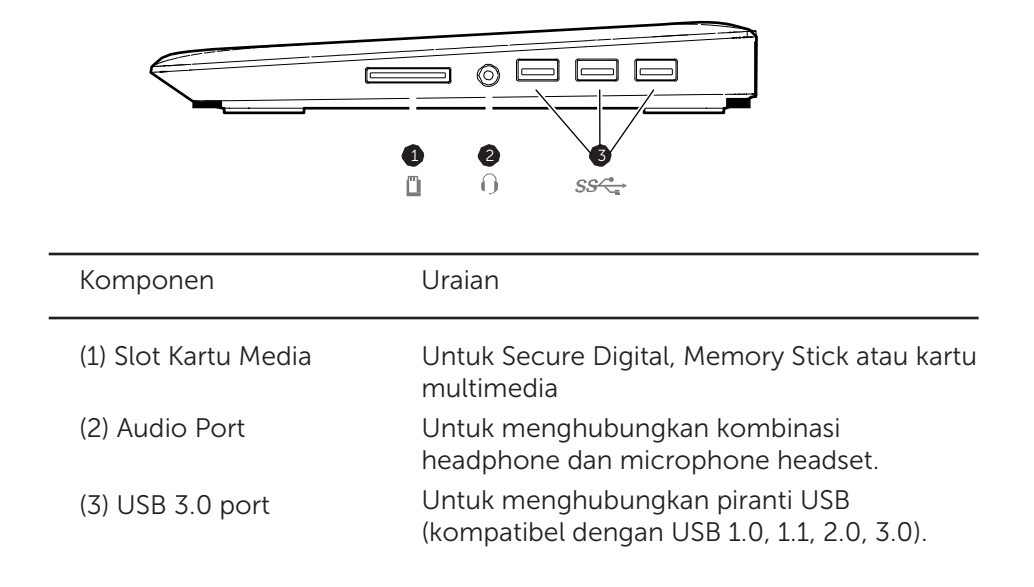

# Spesifikasi produk

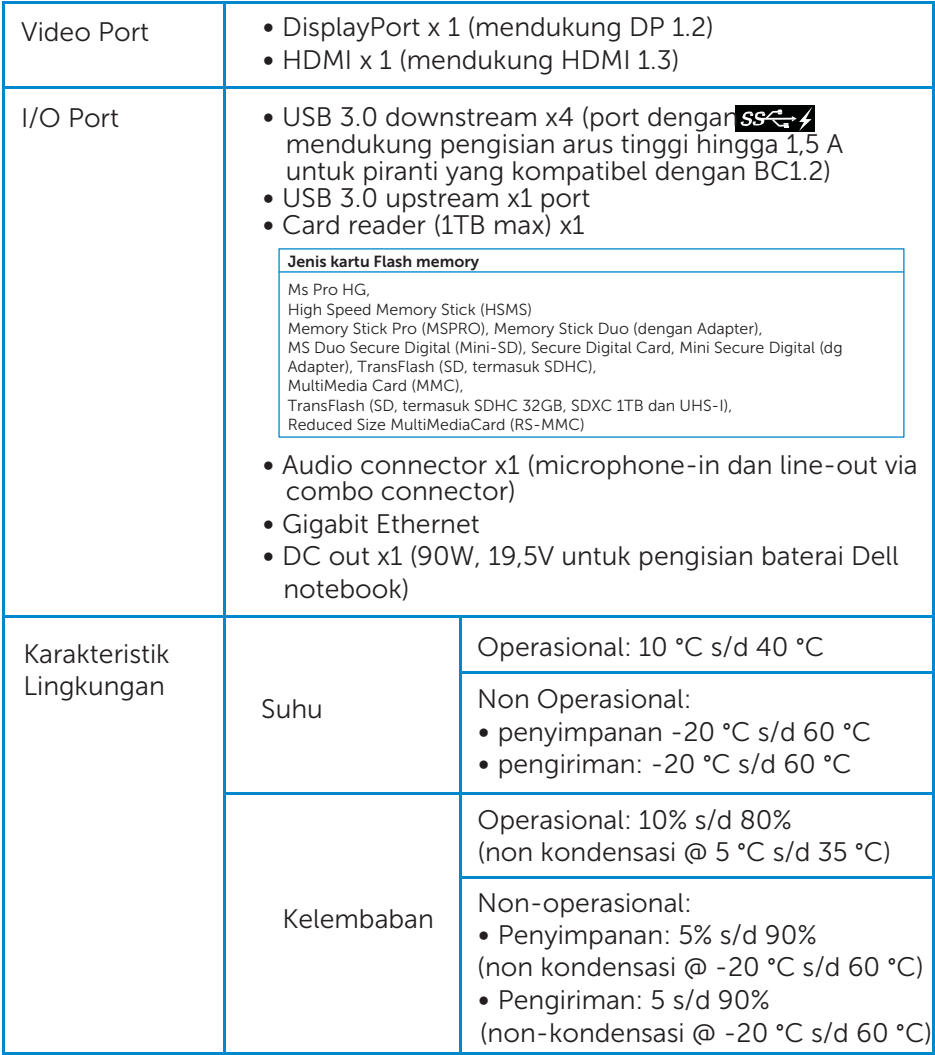

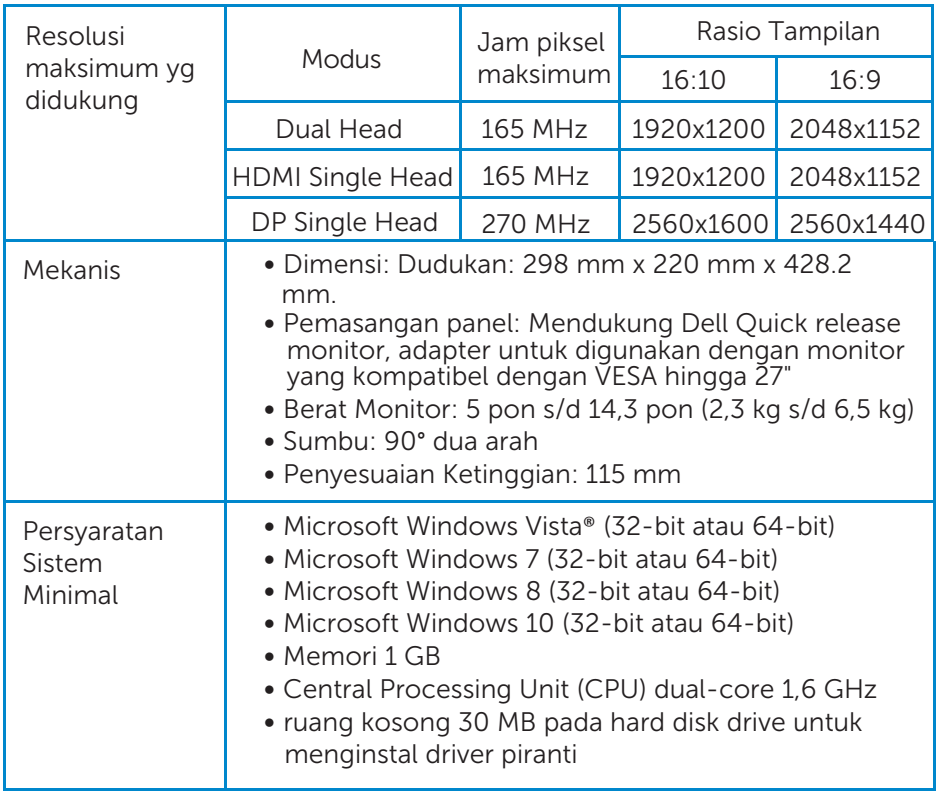

### Mengatur Dell monitor stand dengan USB 3.0 dock

### Merakit docking stand

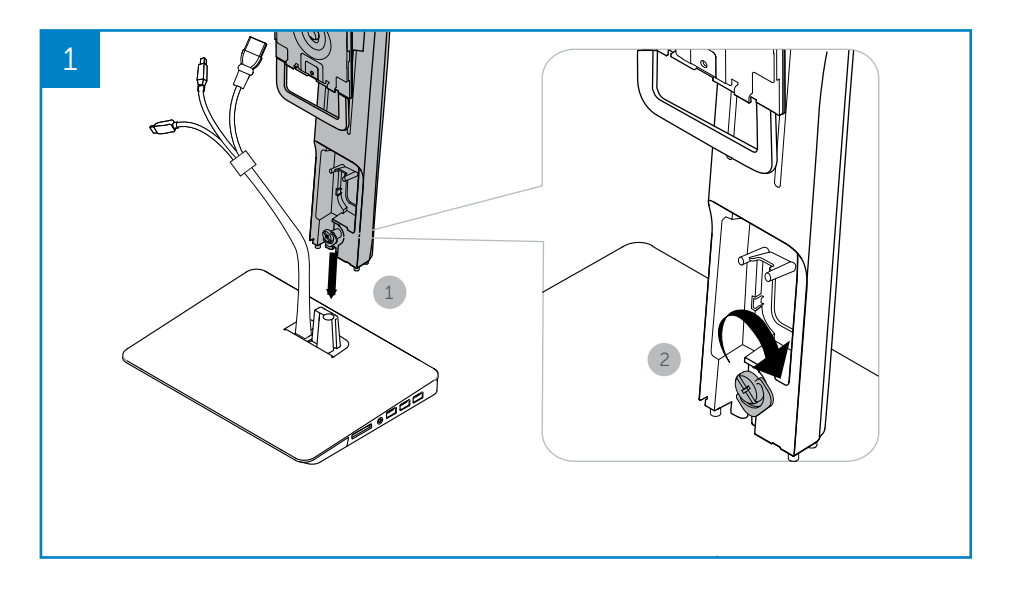

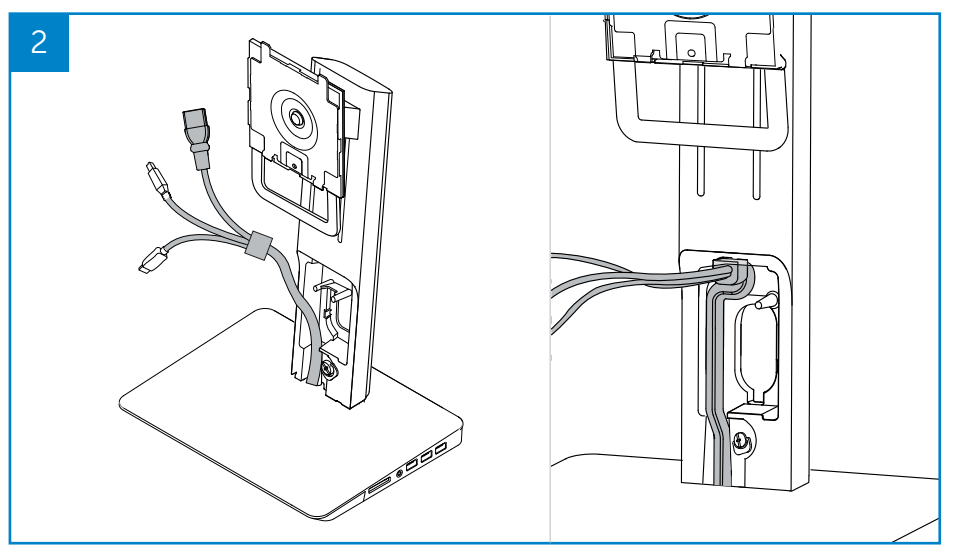

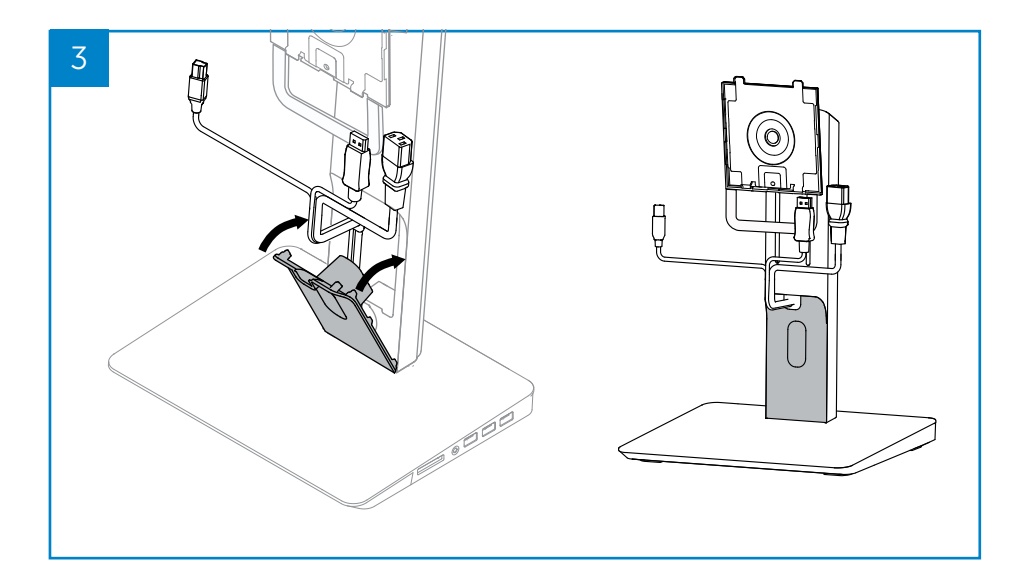

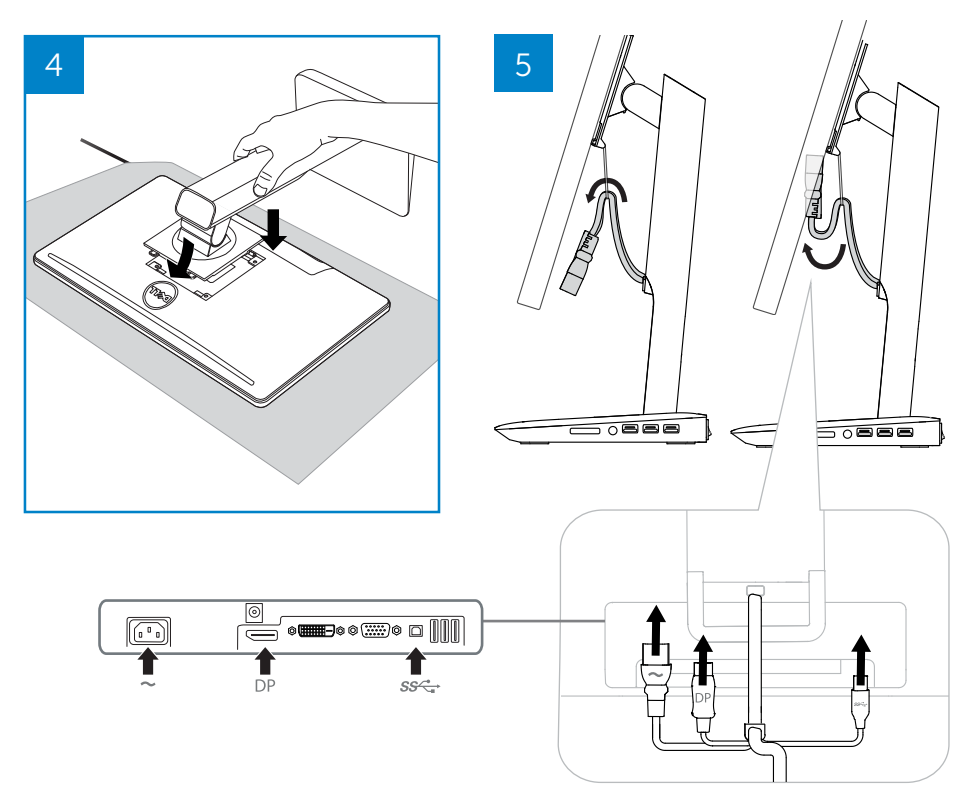

### Menghubungkan daya AC

**APERINGATAN!** Untuk mengurangi risiko terkena sengatan listrik atau kerusakan pada peralatan Anda:

Colokkan kabel daya ke AC outlet yang mudah diakses setiap saat. Putuskan daya dari produk dengan mencabut kabel daya dari AC outlet.

Jika kabel daya dilengkapi dengan plug 3-pin, colokkan kabel tersebut ke outlet 3-pin terbumi. Jangan menonaktifkan pin pembumian kabel daya, misalnya, dengan memasang adaptor 2-pin. Pin pembumian adalah fitur keselamatan yang penting. Sistem yang tidak dibumikan sebagaimana mestinya dapat menyebabkan terkena sengatan listrik.

Untuk memastikan semua fitur docking berfungsi dengan benar, hubungkan docking stand ke sumber daya AC dengan menggunakan kabel daya docking stand.

- (1) Hubungkan kabel daya docking stand ke konektor daya <1>.
- (2) Hubungkan kabel daya ke AC outlet <2>.
- (3) Hidupkan docking stand dengan memutar sakelar daya ke "ON" <3>.

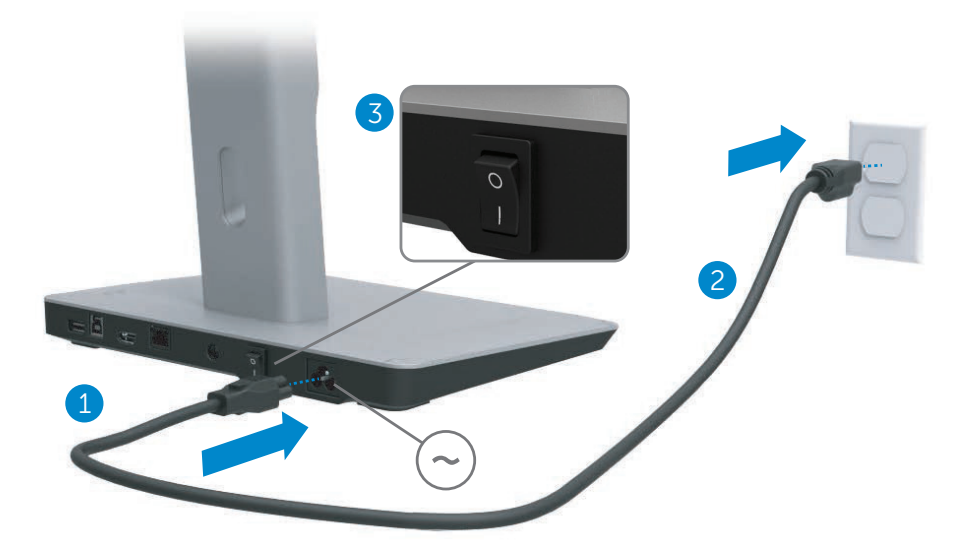

### Menghubungkan komputer

Untuk menghubungkan komputer ke docking stand:

(1) Hubungkan salah satu ujung kabel USB 3.0 ke port USB 3.0 di bagian belakang docking stand.

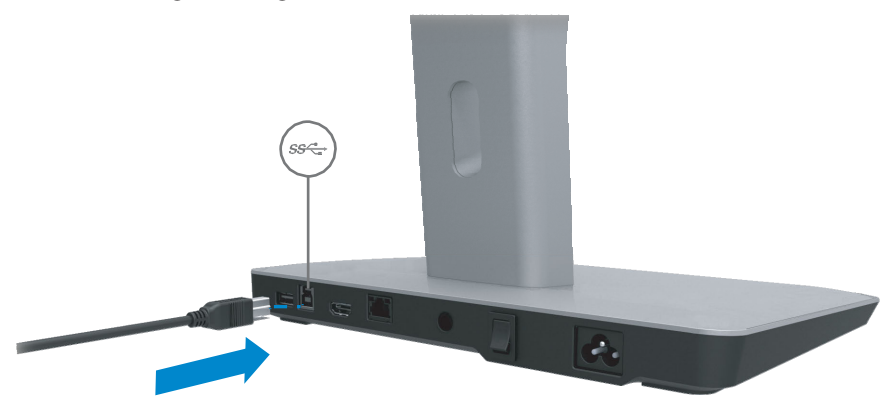

(2) Hubungkan ujung lainnya dari kabel USB 3.0 ke port USB 3.0 pada komputer.

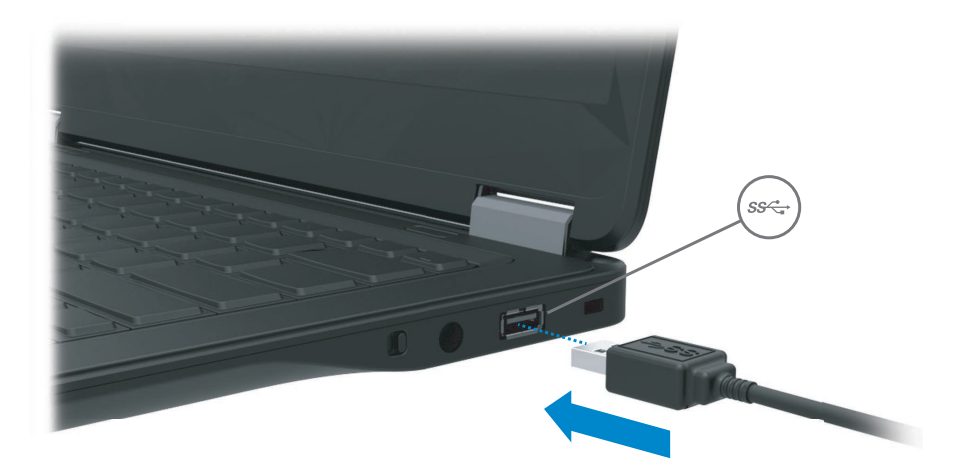

### Mengatur perangkat lunak

### Penginstalan otomatis (komputer harus dihubungkan ke Internet)

(1) Hubungkan docking stand ke notebook Anda.

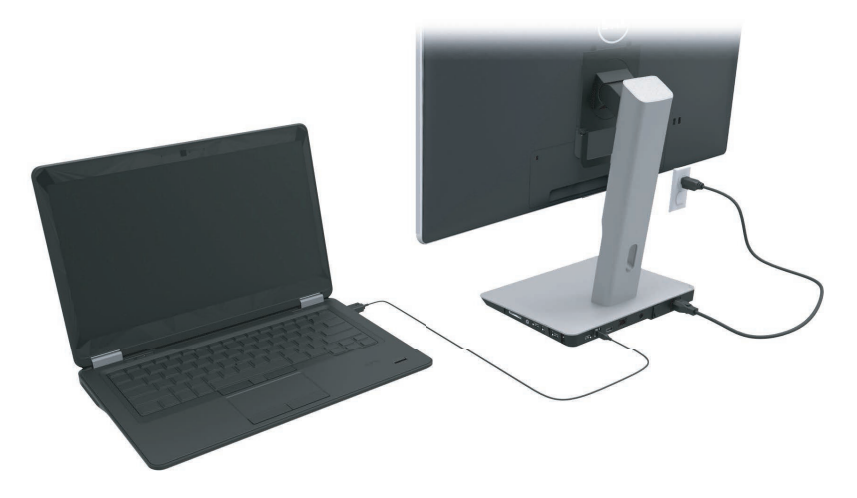

(2) Microsoft Windows akan mulai menginstal DisplayLink driver secara otomatis.

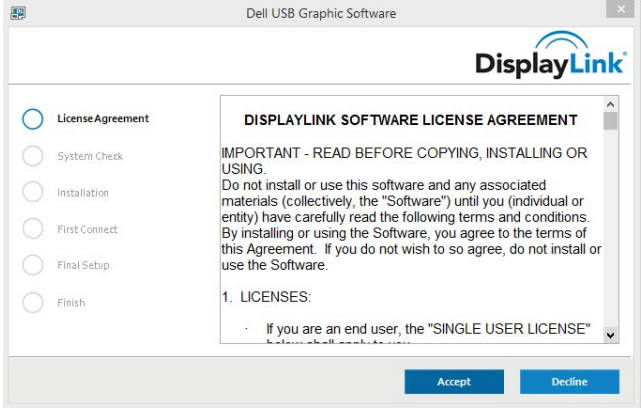

(3) Ikuti petunjuk di layar sampai penginstalan selesai.

**CATATAN:** Jika penginstalan driver tidak mulai secara otomatis, putuskan docking stand dari notebook Anda dan lakukan "Penginstalan Manual".

### Penginstalan Manual

(1) Masukkan CD driver yang disediakan.

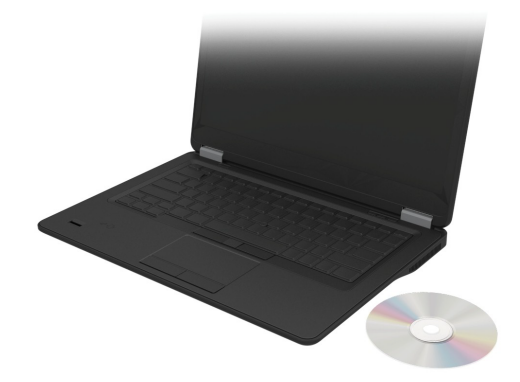

(2) Klik dua kali pada Setup.exe:

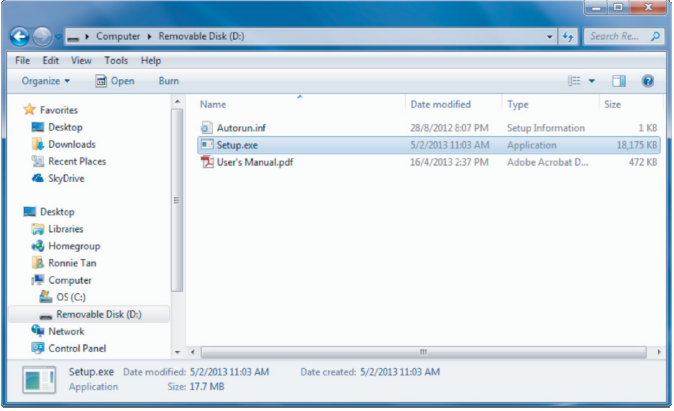

- (3) Ikuti petunjuk di layar sampai penginstalan selesai.
- (4) Instal Driver Realtek Card Reader Driver Realtek Card Reader bisa ditemukan dalam folder CD >Realtek Card Reader Driver\setup.exe Klik dua kali pada file setup.exe dan ikuti instruksi pada layar untuk menyelesaikan instalasi.

## Menggunakan perangkat lunak

### Menggunakan DisplayLink

Gunakan DisplayLink untuk melakukan konfigurasi tampilan dengan monitor tambahan:

Gunakan mouse, klik kanan pada bagian kosong di desktop. Pilih Display settings / pengaturan Tampilan (Windows 10), atau pilih screen resolution / resolusi layar (Windows 7, 8, 8.1) dari menu drop down. Klik "Identify (Mengidentifikasi)" dan gunakan mouse untuk menarik ikon monitor untuk menyesuaikan dengan pengaturan fisik dari monitor. Setelah itu klik Apply (Terapkan).

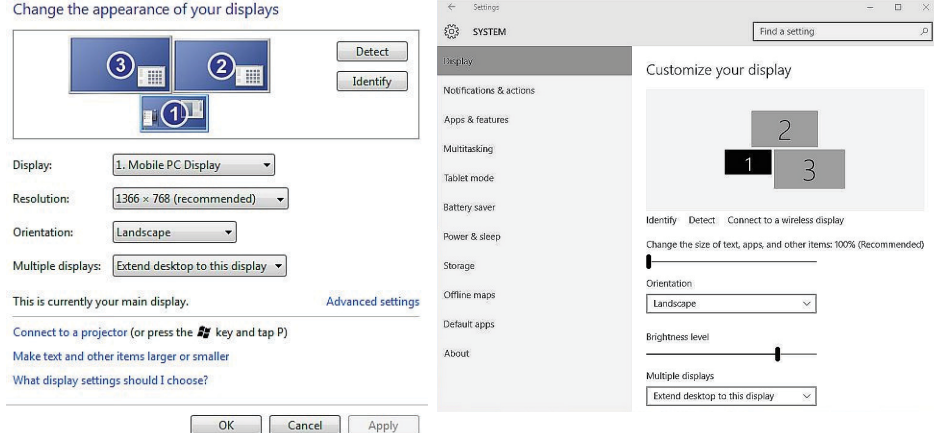

Kamu juga bisa melakukannya dengan mengaktifkan ikon Displaylink pada notifikasi sistem tray. Klik kanan pada ikon Displaylink dan pilih pengaturan video untuk mengubah konfigurasi monitor.

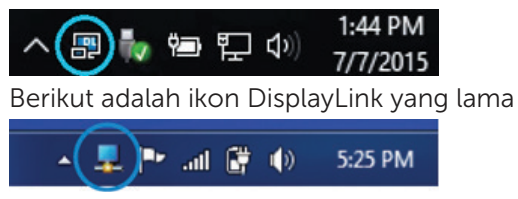

Secara bawaan, Tampilan 1 adalah Tampilan Mobile PC. Tampilan 2 dan Tampilan 3 adalah monitor yang diperluas.

Resolusi dan Orientasi dari setiap tampilan bisa disesuaikan dengan memilih tab masing-masing.

#### Standby, Sleep, Hibernation, Shutdown, dan Re-start

Jika komputer yang terhubung ke docking stand menginisiasi kondisi Standby atau Sleep atau Hibernation, monitor akan mati. Sewaktu komputer keluar dari kondisi Standby, Sleep, atau Hibernation, monitor yang terhubung akan kembali ke pengaturan monitor sebelumnya.

Jika komputer dihidupkan ulang atau dimatikan dan kemudian dihidupkan kembali, monitor yang terhubung akan kembali ke pengaturan monitor sebelumnya.

### Menggunakan docking stand

#### Pedoman docking stand

- Sistem operasi Untuk kinerja yang optimal, gunakan dok berdiri dengan komputer Dell yang menjalankan sistem operasi Windows Vista, Windows 7, Windows 8, 8.1 atau Windows 10.
- Daya Untuk menggunakan fitur-fitur docking stand, daya AC harus dihubungkan ke docking stand dan dihidupkan.
- Menghubungkan dan memutuskan Docking stand dapat dihubungkan ke atau diputuskan dari komputer baik dalam keadaan komputer hidup atau mati.
- Piranti eksternal Piranti eksternal yang terhubung ke panel belakang docking stand hanya bekerja ketika docking stand terhubung ke komputer.
- Pengisian baterai Notebook Untuk menggunakan fitur pengisian baterai, sakelar daya AC harus dihidupkan.

### Menghubungkan ke jaringan

Anda dapat menghubungkan komputer Anda melalui docking stand ke jaringan. Hal ini memerlukan kabel Ethernet (tidak disediakan).

(1) Hubungkan docking stand ke komputer.

(2) Hubungkan salah satu ujung kabel Ethernet ke konektor RJ-45 (jaringan) pada docking stand <1> dan ujung lainnya ke konektor dinding  $RJ-45 < 2$  atau router.

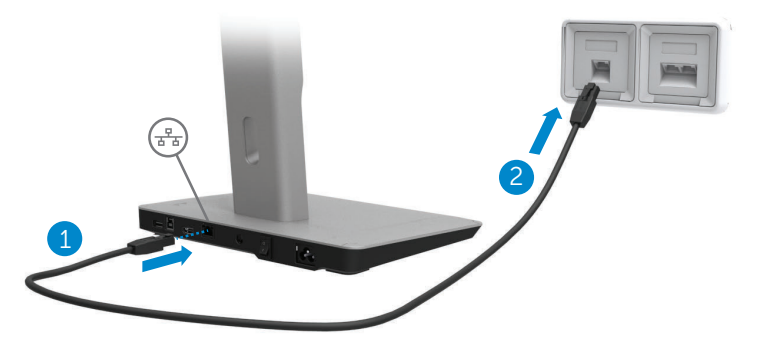

**CATATAN:** Konektor RJ-45 (jaringan) pada komputer dinonaktifkan ketika komputer dihubungkan ke docking stand.

### Menghubungkan piranti USB

Docking stand memiliki lima port USB 3.0: dua port di bagian belakang dan tigak port di bagian samping. Gunakan port dengan konektor USB 3.0 tipe B di bagian belakang untuk menghubungkan docking stand ke komputer dengan kabel USB. Gunakan port USB 3.0 lainnya untuk menghubungkan piranti USB eksternal opsional, seperti keyboard dan mouse.

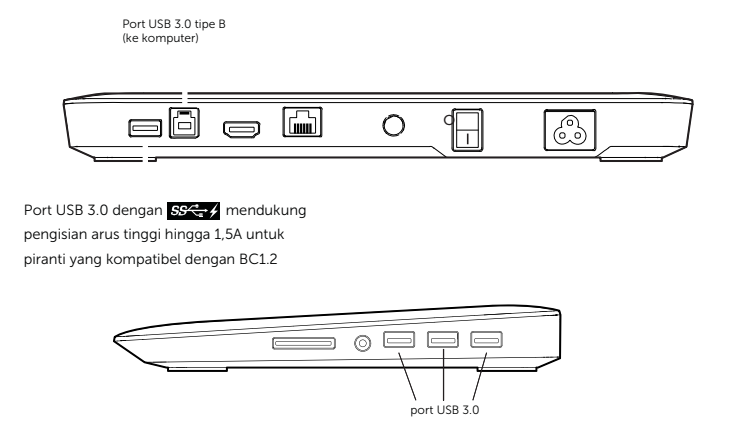

#### Menghubungkan ke monitor (HDMI) kedua

Docking stand dapat juga dihubungkan ke monitor eksternal kedua melalui port HDMI yang ada di panel belakang docking stand.

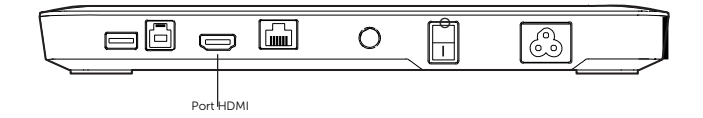

#### Menghubungkan audio

Docking stand dapat juga dihubungkan ke piranti audio, seperti microphone atau headphone, melalui port audio.

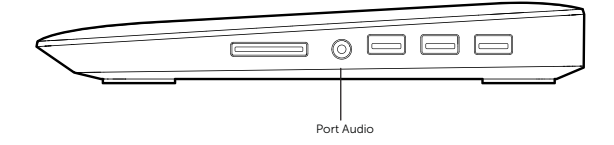

### Menghubungkan kartu multimedia

Docking stand dapat juga dihubungkan ke jenis kartu memori Flash melalui slot kartu media.

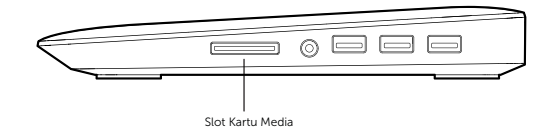

#### Jenis kartu memori Flash yang didukung

Ms Pro HG, High Speed Memory Stick (HSMS) Memory Stick Pro (MSPRO), Memory Stick Duo (dengan Adapter), MS Duo Secure Digital (Mini-SD), Secure Digital Card, Mini Secure Digital (dg Adapter), TransFlash (SD, termasuk SDHC), MultiMedia Card (MMC), TransFlash (SD, termasuk SDHC 32GB, SDXC 1TB dan UHS-I), Reduced Size MultiMediaCard (RS-MMC)

### Memutuskan komputer

Untuk memutuskan komputer dari docking stand, lepaskan kabel USB dari komputer.

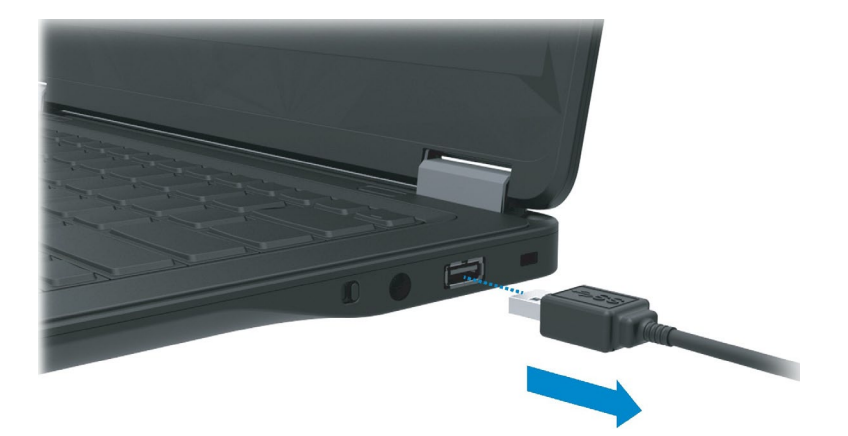

### Penanganan masalah

### Masalah umum

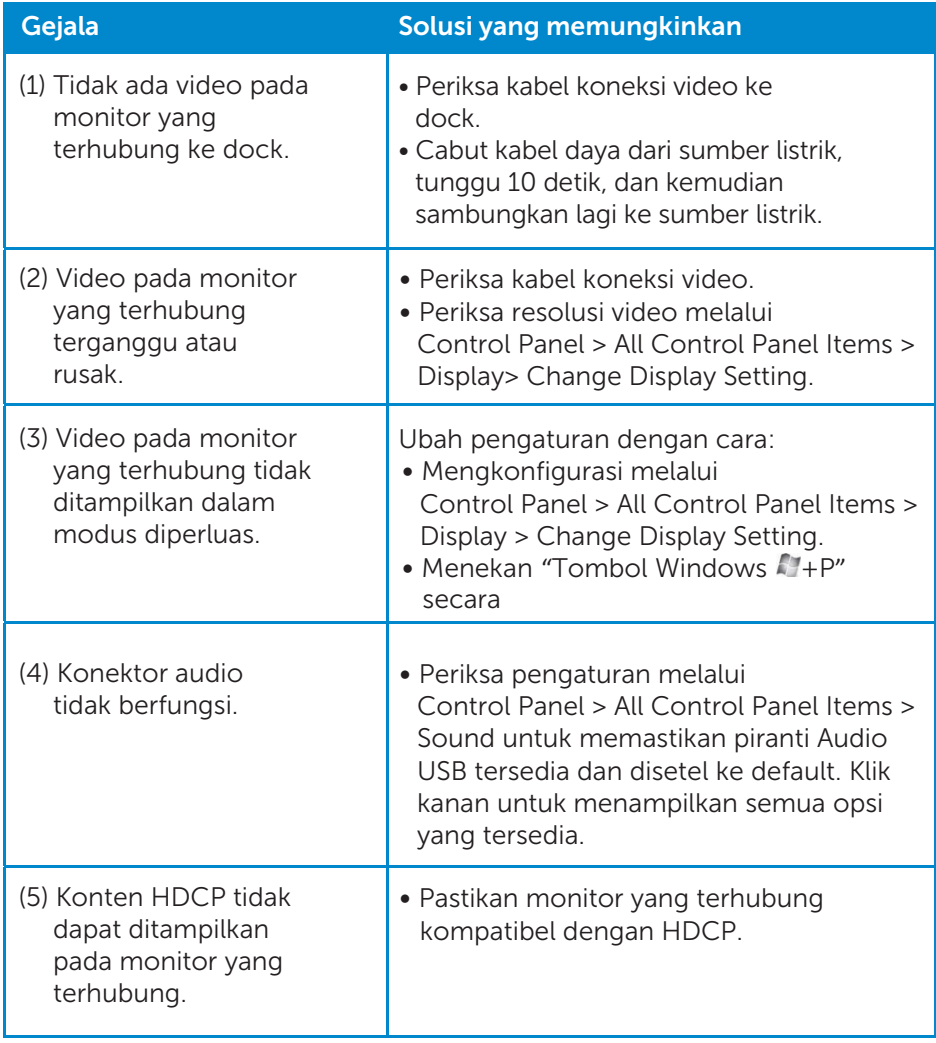

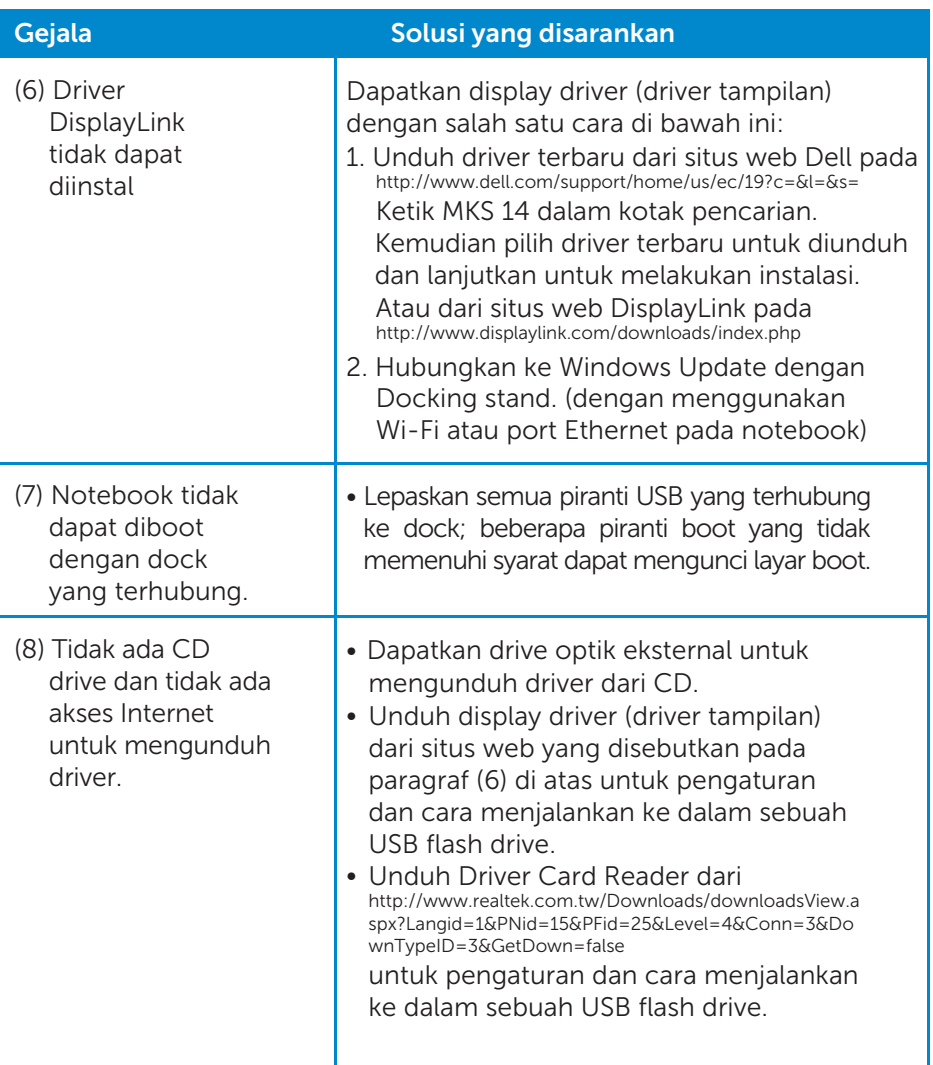

### <span id="page-22-0"></span>Lampiran

### Kontak Dell

#### Untuk pelanggan di Amerika Serikat, hubungi 800-WWW-DELL (800-999- 3355).

CATATAN: Jika Anda tidak memiliki koneksi Internet aktif, Anda dapat menemukan informasi kontak pada faktur pembelian, surat jalan, tagihan, atau katalog produk Dell.

Dell memberikan beberapa opsi dukungan dan layanan secara online dan melalui telepon. Ketersediaan bervariasi tergantung dari negara dan produk, dan beberapa layanan mungkin tidak tersedia di tempat Anda.

Untuk menghubungi Dell terkait dengan masalah penjualan, dukungan teknis, atau layanan pelanggan:

- 1. Kunjungi www.dell.com/support.
- 2. Verifikasi negara atau daerah Anda pada Choose A Country/Region drop- down menu di bagian atas kiri halaman.
- 3. Klik Contact Us pada sisi atas kiri halaman.
- 4. Pilih tautan layanan atau dukungan yang sesuai berdasarkan kebutuhan Anda.
- 5. Pilih cara menghubungi Dell yang sesuai dengan Anda.